# AFFELNET LYCEE 2024 **GESTION DES ÉVALUATIONS EN ÉTABLISSEMENT**

### **1) POUR LES ÉLÈVES DE 3E : LIAISON LIVRET SCOLAIRE UNIQUE (LSU)/AFFELNET**

a)Principe

b)Préparation des évaluations

c)Intégration des évaluations

d)Compte rendu du traitement suite à la réception des évaluations LSU et contrôle

### **2) POUR LES ÉLÈVES DU PALIER 3<sup>E</sup> DONT LES ÉVALUATIONS NE SONT PAS DISPONIBLES DANS LE LSU : SAISIE MANUELLE DES ÉVALUATIONS**

# 1) POUR LES ÉLÈVES DE 3E: **LIAISON (LSU)/AFFELNET**

### (a)Principe

Concernant l'affectation des élèves au lycée à l'issue de la classe de troisième, un barème de points attribué à l'élève, voeu par voeu, départage les candidats à une même formation.

Ce barème est établi en fonction des connaissances et des compétences acquises du socle commun, mais aussi des résultats de l'élève au cours de l'année de troisième.

Ainsi, deux types de données du LSU doivent être prises en compte :

-l'évaluation de la maîtrise des 8 composantes du socle commun de connaissances de compétences et de culture mentionnée dans **le bilan de fin de cycle 4, y compris pour les élèves de 3<sup>e</sup> SEGPA.**

-les résultats de l'élève dans les différentes disciplines renseignés dans **les bilans périodiques de la classe de troisième**.

Afin que les élèves puissent être comparés quelles que soient les modalités d'évaluation, **tous les types d'évaluation retenus dans l'établissement sont rapportés par Affelnet-Lycée à une échelle unique en 4 groupes de niveau correspondant chacun à un nombre de points**.

**Attention aux disciplines et aux codes utilisés dans le LSU, surtout pour les élèves en 3<sup>e</sup> Prépa-métiers et en 3 <sup>e</sup> SEGPA. Si les disciplines renseignées dans le LSU ne sont pas les disciplines officielles qui doivent être utilisées, les résultats ne seront pas basculées dans Affelnet. Rappel sur des erreurs fréquentes :**

**- pour les 3PMET, la matière "découverte professionnelle" avec le code 007400 doit être utilisée, de même que "science et technologie" avec le code 073800**

**- Pour les 3<sup>e</sup> SEGPA, la matière "enseignement technologique professionnel" avec le code 071100 doit être utilisée**

### (a)Principe

Ensuite calcul automatique d'une moyenne des points par champ disciplinaire :

Le nombre de matières peut varier selon la formation suivie (3e, 3e prépa-métiers ou 3e SEGPA).<br>C'est pourquoi les onze matières évaluées en classe de 3e sont ramenées à sept champs disciplinaires, selon la table suivante :

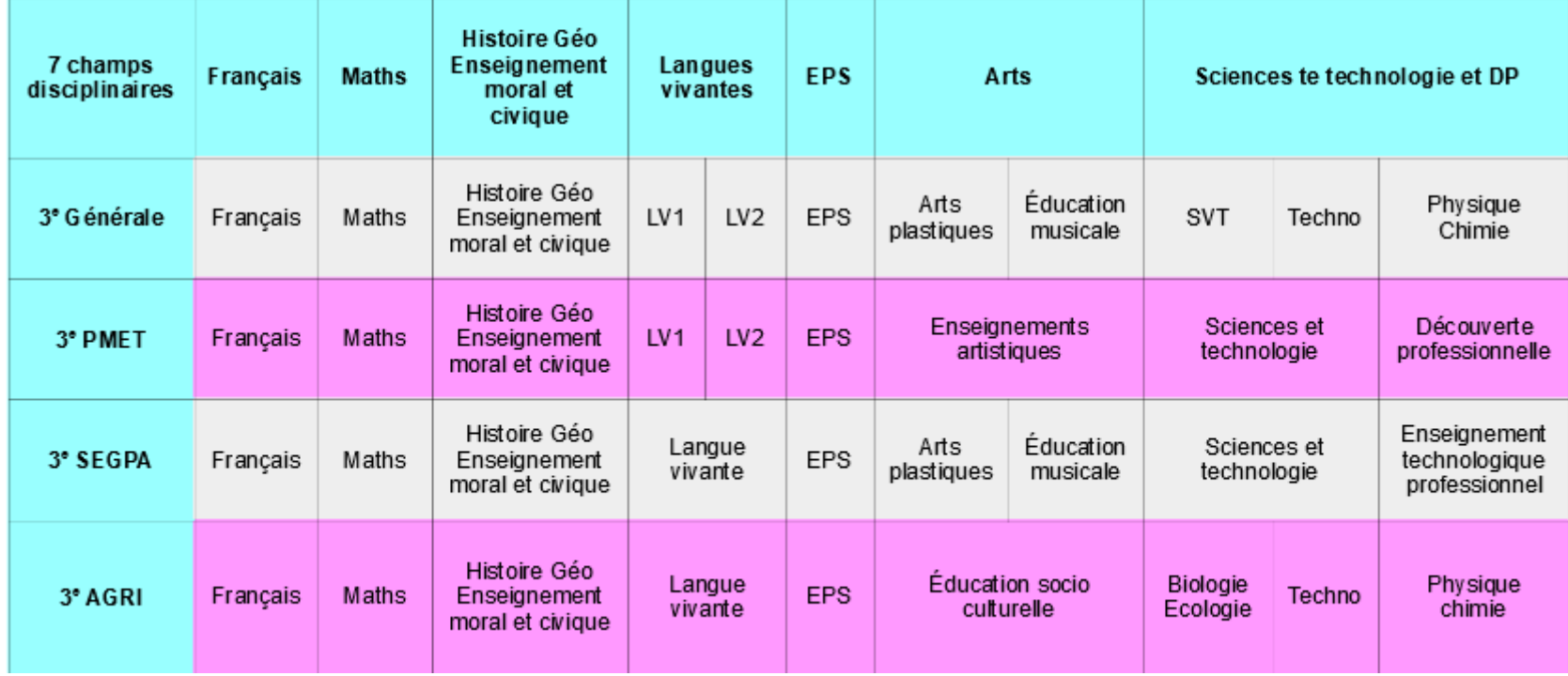

Dans l'application LSU, il est possible de saisir différents types d'évaluations: elles peuvent comporter des caractères alphabétiques, des caractères numériques ou des caractères alphanumériques.

La préparation des évaluations permet de recenser les modes d'évaluation utilisés dans l'établissement non interprétables par Affelnet Lycée et de les relier aux quatre groupes de niveaux d'atteinte des objectifs d'apprentissage.

Dans le cas où les évaluations sont restituées sous forme de notes sur 20 (caractère numérique), Affelnet-lycée effectue automatiquement la mise en correspondance avec les 4 groupes de niveaux

Lorsque les évaluations sont restituées sous une autre forme que des notes sur 20, la préparation des évaluations permet de récupérer les données LSU d'un établissement en vue de préparer la conversion des types d'évaluations non numériques et non convertibles par Affelnet Lycée :

Il faut indiquer dans Affelnet-Lycée la correspondance entre chaque type de valeur utilisé et l'un des 4 groupes de niveaux.

exemple : évaluation réalisée sur une échelle de 7 couleurs :

Blanc, jaune => Groupe 1 : objectifs non atteints Orange, vert => Groupe 2 : objectifs partiellement atteints Bleu, marron => Groupe 3 : objectifs atteints Noir => Groupe 4 : objectifs dépassés.

A l'arrivée sur la page en début de campagne, initialement :

aucune demande n'a été effectuée:

soit le tableau de correspondance est renseigné des précédentes correspondances effectuées par l'établissement lors des campagnes précédentes,

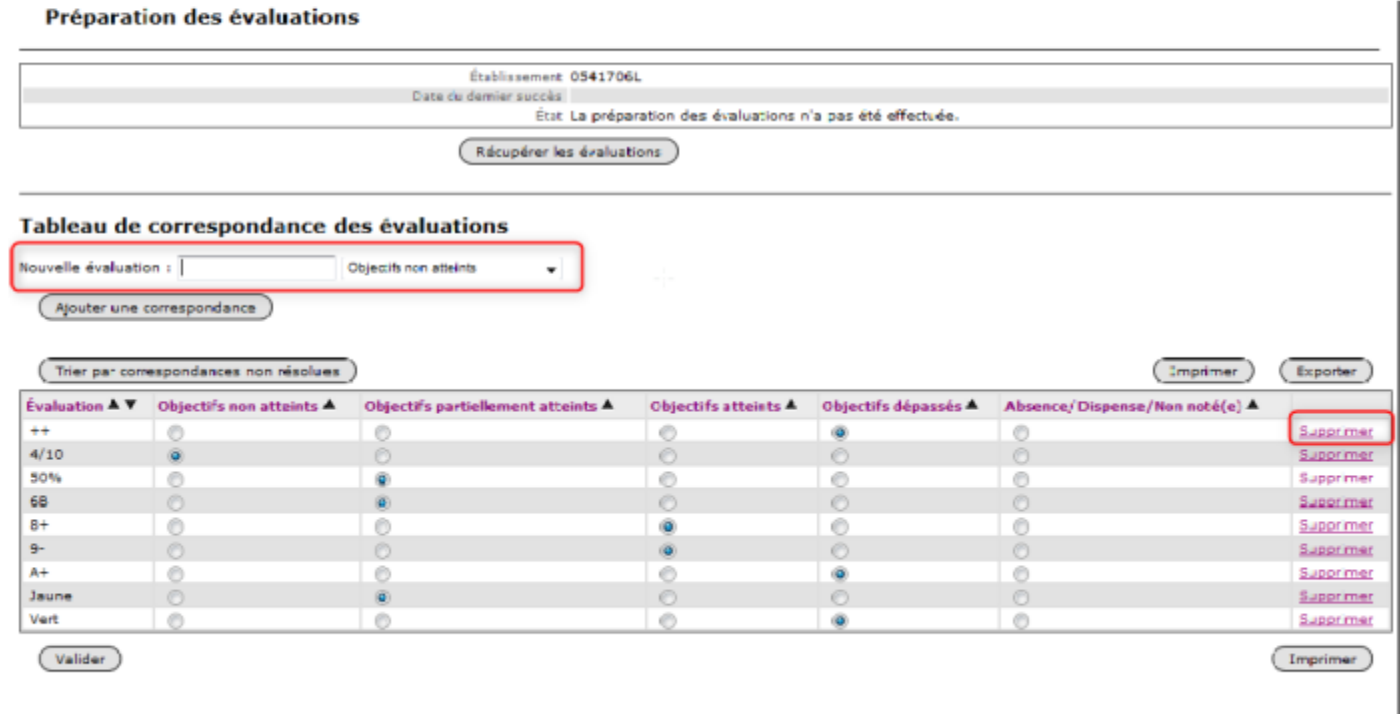

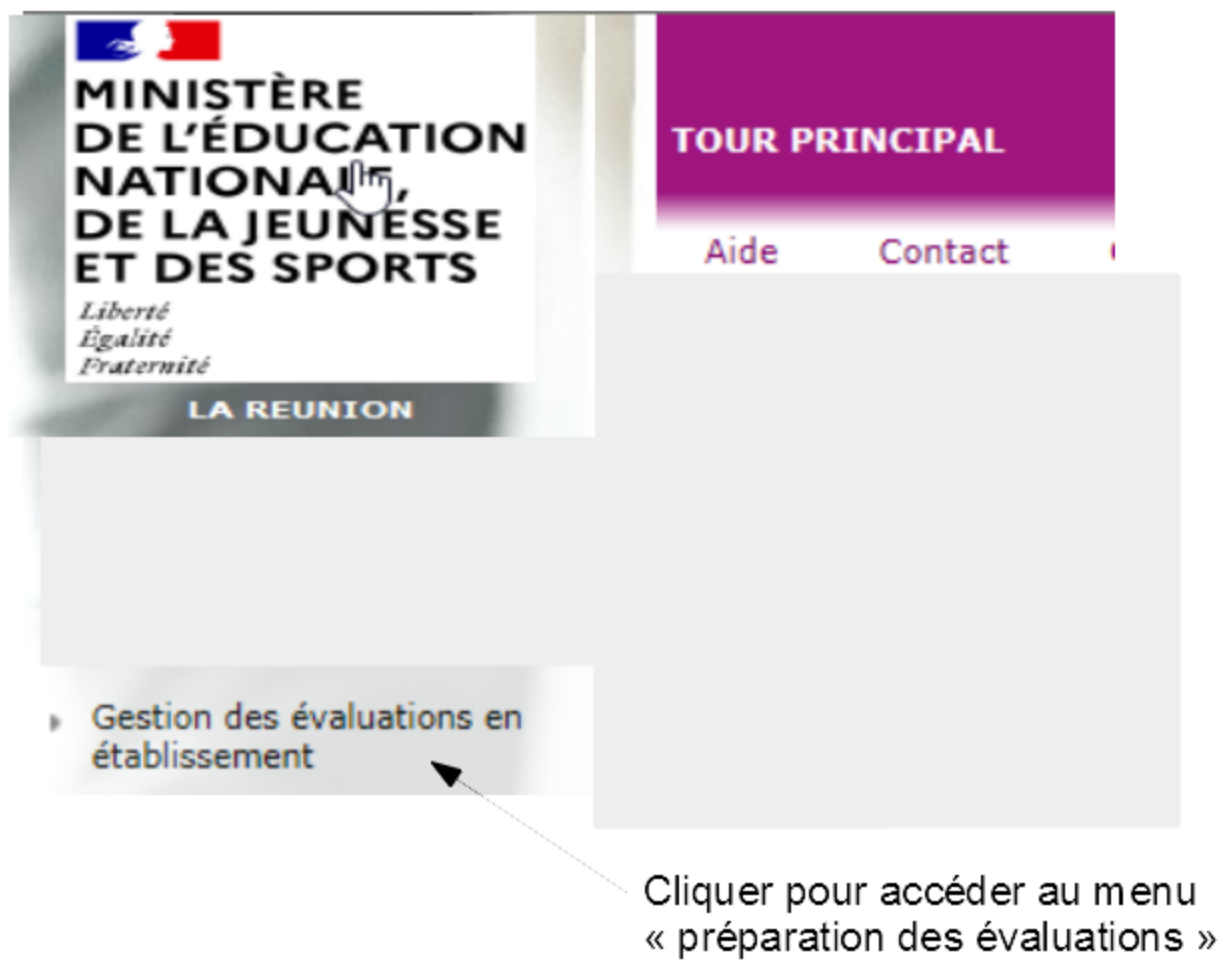

A l'arrivée sur la page en début de campagne, initialement :

aucune demande n'a été effectuée:

soit le tableau de correspondance est renseigné des précédentes correspondances effectuées par l'établissement lors des campagnes précédentes,

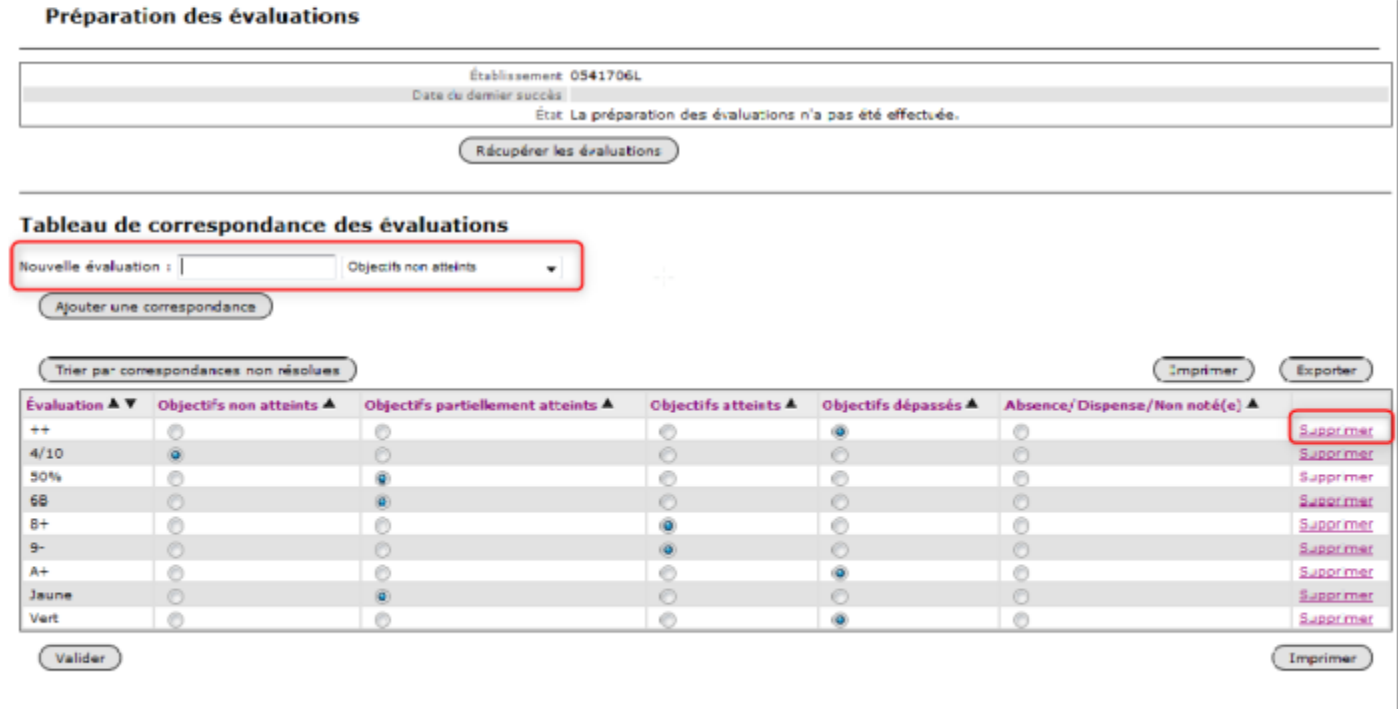

soit le tableau de correspondance est absent si aucune correspondance n'a été réalisée :

#### Préparation des évaluations

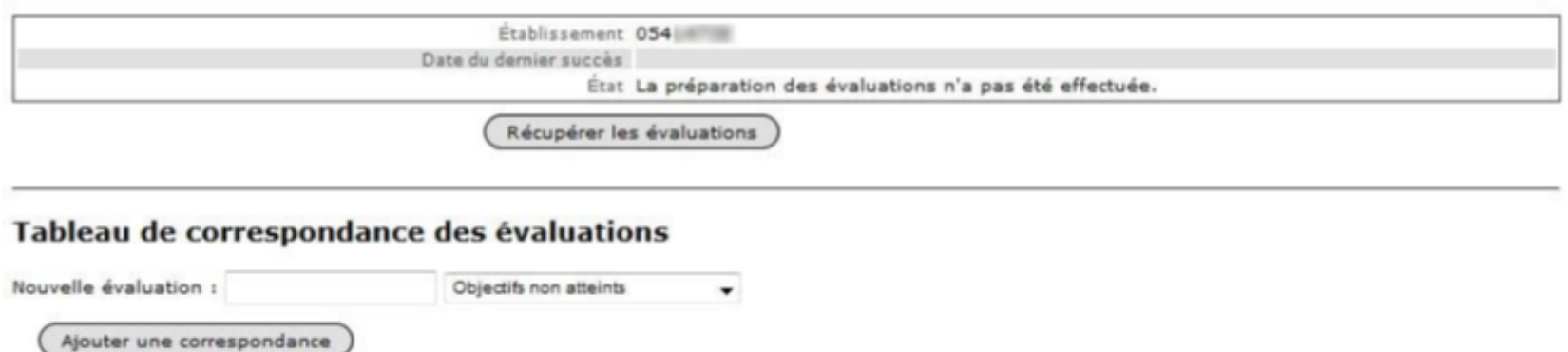

#### Récupérer les évaluations

La récupération des évaluations peut s'effectuer plusieurs fois pour l'établissement sans limitation. Toutefois cela doit s'effectuer avec parcimonie de façon à ne pas dégrader les performances de l'application. L'état de la demande est rafraîchi toutes les 20 secondes, afin que l'utilisateur puisse vérifier que celle-ci ne soit pas tombée en time-out.

La demande de récupération des évaluations s'effectue en cliquant sur le bouton :

Récupérer les évaluations

Une fois la demande transmise, le message suivant apparait :

Préparation des évaluations

La demande pour l'établissement 05 a bien été prise en compte.

Etablissement 054 Date du dernier succès État <sup>a</sup> La demande est en cours de traitement.

Tableau de correspondance des évaluations

Nouvelle évaluation : Objectifs non atteints

Ajouter une correspondance

Pendant que la demande est en cours de traitement . le bouton "Récupérer les évaluations" n'est pas disponible.

 $\blacksquare$ 

En cas de réception terminée avec succès v, un message invite à actualiser les correspondances. Ce rafraîchissement n'est pas automatique car l'utilisateur peut être en train de travailler sur les correspondances actuelles.

#### Demande de récupération des évaluations

Le traitement s'est terminé avec succès. Pour afficher les nouvelles correspondances, veuillez actualiser la page ou enregistrer les modifications apportées à celles-ci.

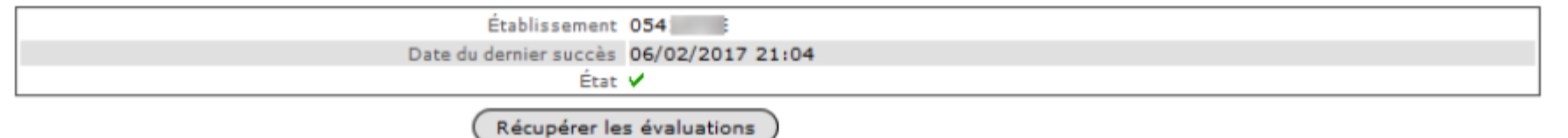

Après actualisation, le nombre de correspondances non résolues est indiqué:

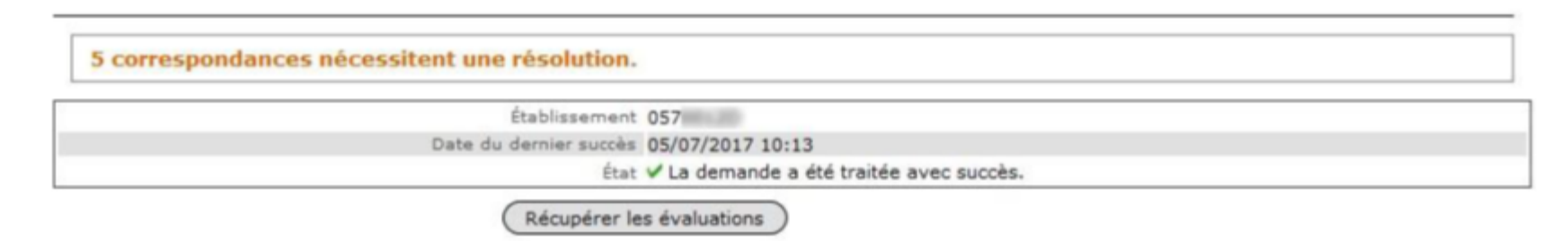

S'il n'y en a aucune à résoudre, cela est également indiqué:

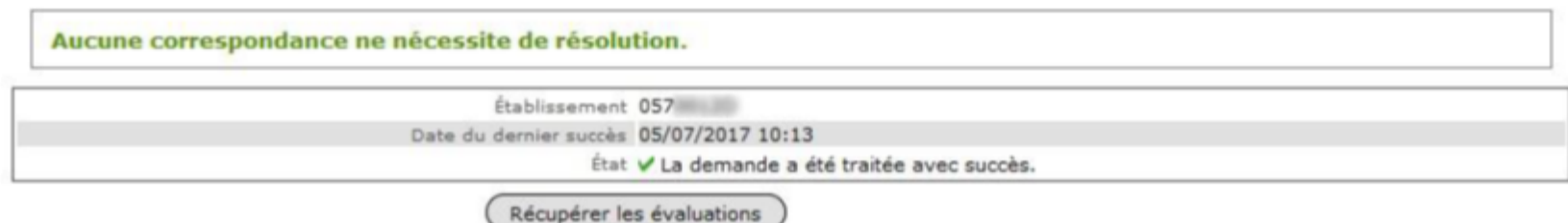

En cas d'échec de traitement « (communication avec l'application LSU, aucun élève concerné ...), un message d'erreur est affiché :

Demande de récupération des évaluations

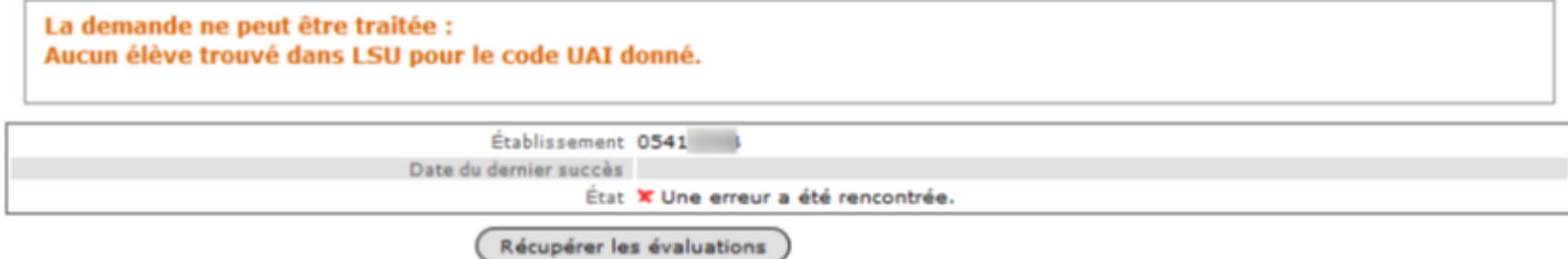

Selon l'erreur, il convient de la résoudre avant de refaire une nouvelle récupération des évaluations. Dans tous les cas, après une récupération d'évaluation, son compte-rendu détaillé est disponible dans le menu "Compte-rendu du traitement suite à la réception des évaluations LSU".

#### Résoudre les correspondances

Suite à une récupération des évaluations, les valeurs à résoudre (sans correspondance) sont ajoutées dans la colonne "Évaluations" du tableau des correspondances si elles n'y sont pas déjà. Les valeurs de cette colonne sont indiquées en gras si elles ne sont pas résolues.

#### Tableau de correspondance des évaluations

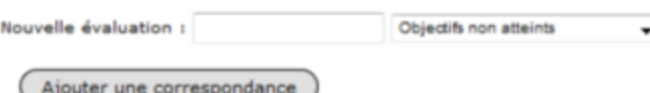

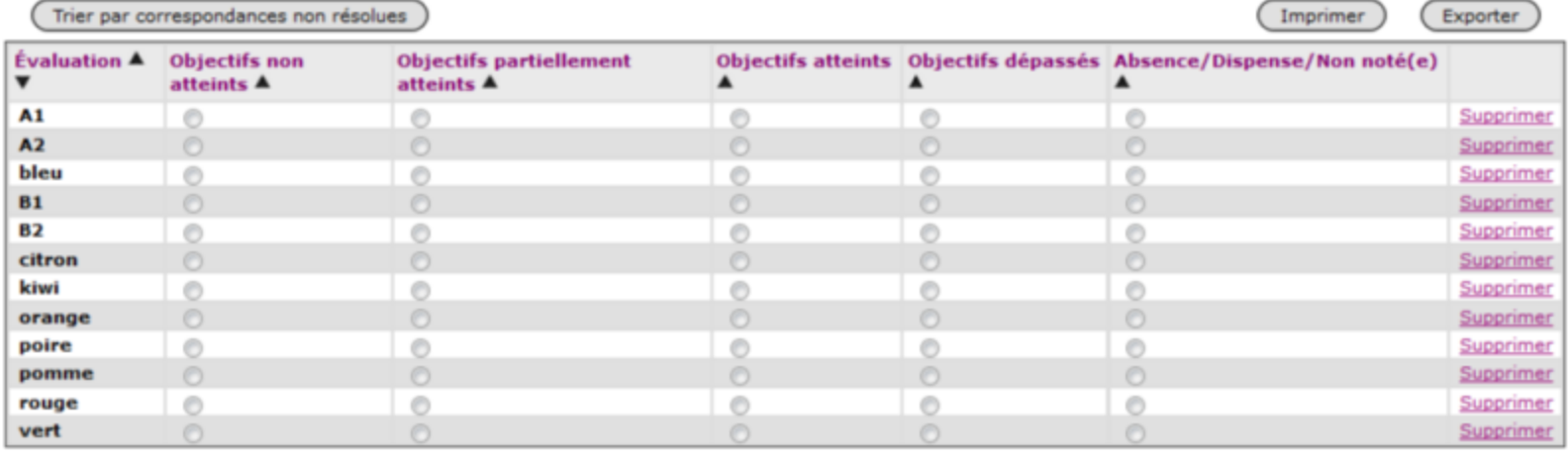

Valider

Imprimer

Par défaut, le tableau est trié par ordre alphabétique des valeurs alphanumériques. Il est possible de le trier par:

Tri par ordre alphabétique croissant ou décroissant des évaluations;

® Mise en avant d'un groupe de niveau;

<sup>1</sup> Mise en avant des correspondances non résolues avec le bouton : (Trier par correspondances non résolues

Pour résoudre les correspondances, il suffit de cocher le groupe niveau qui correspond à l'évaluation parmi ceux proposés.

Le bouton "Supprimer" en bout de ligne permet de supprimer en cas de nécessité une occurrence du tableau, qu'elle soit résolue ou non.

Il est possible d'ajouter manuellement une évaluation en la saisissant dans le champ libre intitulé "Nouvelle évaluation" (au-dessus du tableau) et en sélectionnant le groupe niveau qui correspond dans la liste déroulante à côté. Le bouton "Ajouter une correspondance" permet de l'insérer dans le tableau.

#### Pour enregistrer les correspondances réalisées, il faut cliquer sur le bouton "Valider".

Lorsque le tableau de correspondance est entièrement complété et validé, on doit trouver un objectif coché par ligne (correspondance) :

#### Tableau de correspondance des évaluations

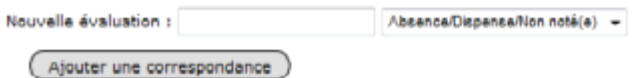

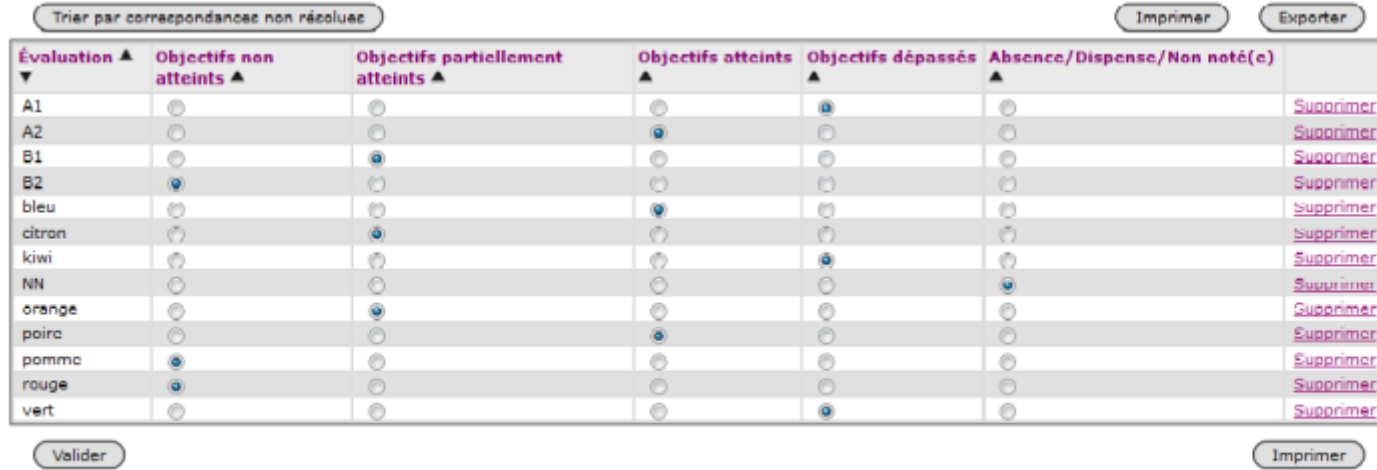

En actualisant la page, un message vert en haut de la page indique également "Aucune correspondance ne nécessite de résolution".

Enfin, il est possible d'imprimer le tableau via un fichier PDF ou de l'exporter au format Sylk (Excel).

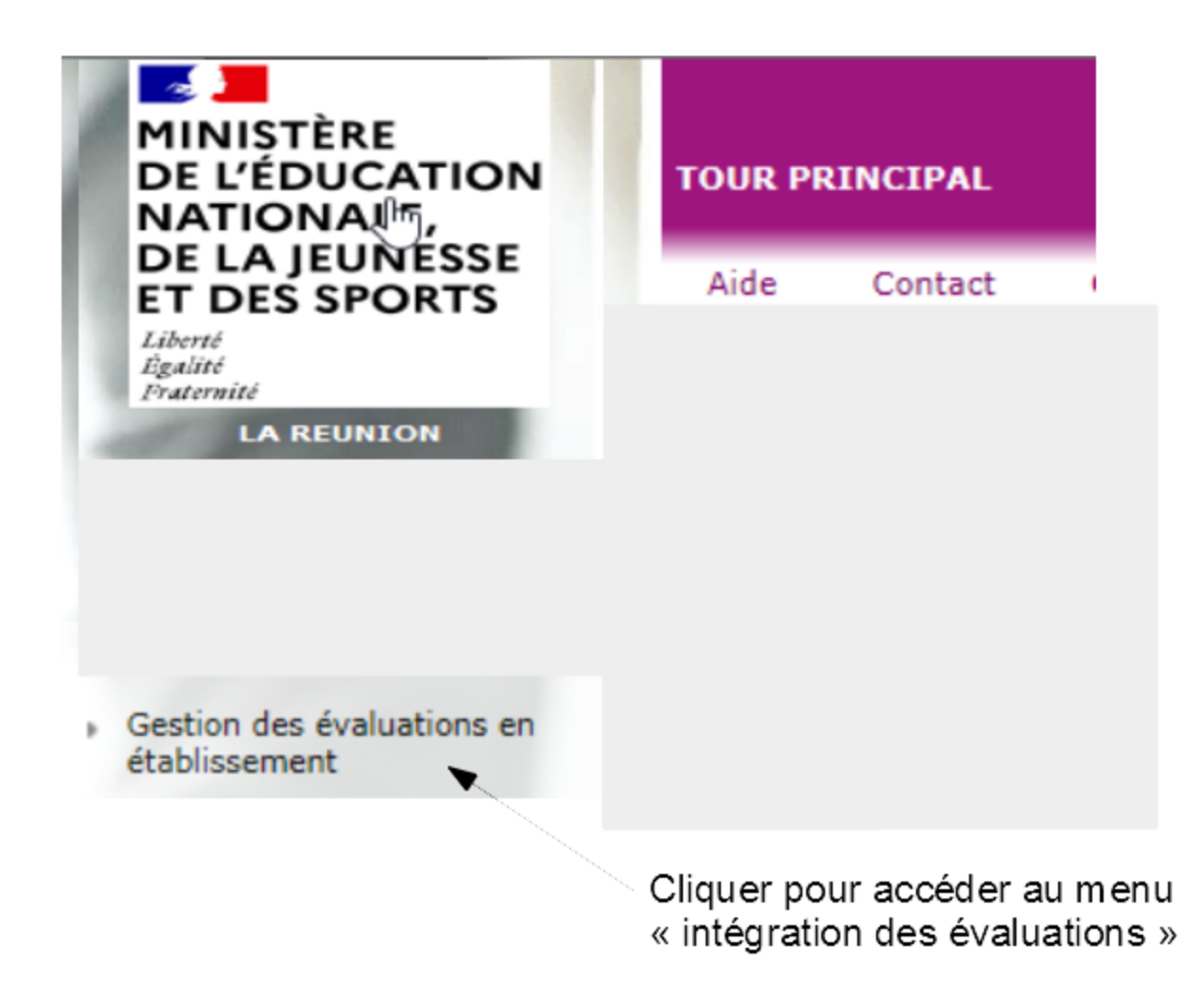

Cette fonctionnalité peut **uniquement être lancée lorsque la phase de préparation des évaluations a été effectuée,**

incluant toutes les correspondances résolues avec succès.

L'intégration a pour but d'alimenter les évaluations des élèves pour le socle et pour les disciplines: il est donc nécessaire de **s'assurer au préalable que l'ensemble des évaluations de fin de cycle 4 et que l'ensemble des bilans périodiques disciplinaires de l'année de troisième ont été enregistrés dans LSU**.

Vous devez lancer le transfert automatisé des données du LSU dans Affelnet-Lycée impérativement

#### **Entre le vendredi 31 mai et le jeudi 06 juin 2024 à 18h00.**

Cette opération déclenche le calcul automatique des points attribués à chacun des élèves enregistrés dans Affelnet-Lycée.

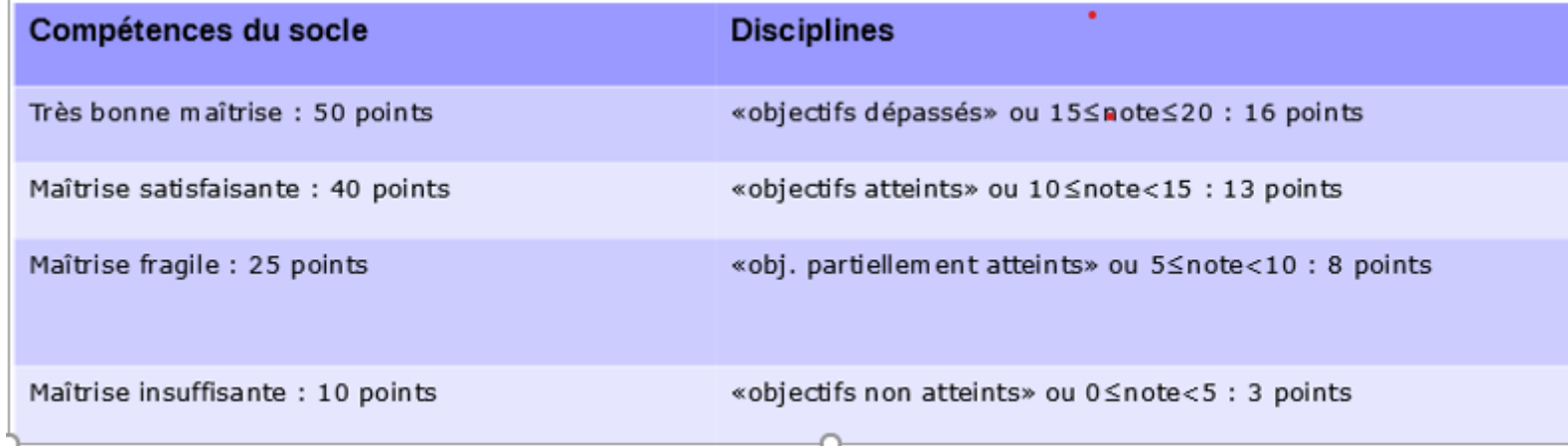

S'il reste des correspondances à résoudre:

Intégration des évaluations

Attention, l'intégration des évaluations en provenance du livret scolaire unique (LSU) ne peut être relancée sans intervention de l'administration. De plus, les évaluations des compétences du socle commun et des disciplines existantes déjà saisies manuellement dans l'onglet « évaluations » seront remplacées par celles provenant de LSU. Veuillez-vous assurer que l'ensemble des évaluations de fin de cycle 4 et que l'ensemble des bilans périodiques disciplinaires de l'année de troisième ont été enregistrés dans LSU.

Veuillez compléter le tableau des correspondances dans la Préparation des évaluations. Liste des évaluations sans valeur associée :

• vert

Etablissement 054 Date du dernier succès 17/04/2018 15:34 État X Il reste des correspondances non résolues.

Si toutes les correspondances sont résolues:

**Intégration des évaluations** 

Attention, l'intégration des évaluations en provenance du livret scolaire unique (LSU) ne peut être relancée sans intervention de l'administration.

De plus, les évaluations des compétences du socle commun et des disciplines existantes déjà saisies manuellement dans l'onglet « évaluations » seront remplacées par celles provenant de LSU. Veuillez-vous assurer que l'ensemble des évaluations de fin de cycle 4 et que l'ensemble des bilans périodiques disciplinaires de l'année de troisième ont été enregistrés dans LSU.

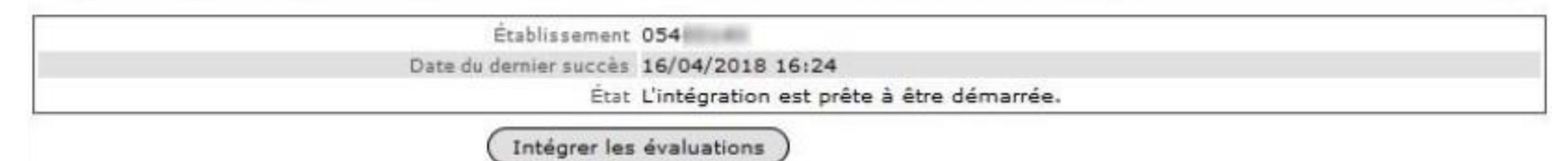

Attention, toute évaluation déjà saisie manuellement dans la saisie des voeux des élèves sera remplacée par celles provenant de LSU.

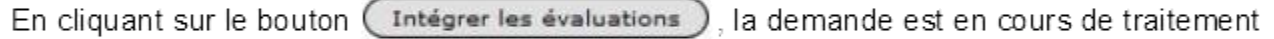

La demande pour l'établissement 0540014X a bien été prise en compte. Établissement 054 Date du dernier succès 16/04/2018 16:24 Etat I La demande est en cours de traitement. Intégrer les évaluations

Puis, en cas de succès :

#### **Intégration des évaluations**

L'intégration des évaluations s'est terminée avec succès. Les évaluations de 76 élèves ont été mises à jour. Afin de vérifier le résultat de l'intégration, vous pouvez consulter le compte-rendu. Si une nouvelle intégration est nécessaire, veuillez contacter votre gestionnaire académique.

> Etablissement 054 Date du dernier succès 16/04/2018 16:45 État V La demande a été traitée avec succès.

Les évaluations des élèves pour le socle et les disciplines sont remplies dans la base, et le nombre d'élèves dont les évaluations ont été intégrées est affiché ainsi que la liste des élèves présents dans le fichier LSU qui n'ont pas été reconnus.

Par conséquent, il n'est pas possible de relancer directement l'intégration et le bouton "Intégrer les évaluations" disparaît de l'écran. Simultanément, le bouton permettant la récupération des évaluations depuis le LSU dans le module de préparation, disparaît lui aussi. Dans le cas où l'établissement souhaite refaire une nouvelle intégration, celui-ci doit contacter la DRAIO ou la DSI **pour que la fonctionnalité lui soit débloquée :**

**Thierry Coupeau : [thierry.coupeau@ac-reunion.fr](mailto:thierry.coupeau@ac-reunion.fr) ou Sylvie Huyez : [sylvie.huyez@ac-reunion.fr](mailto:sylvie.huyez@ac-reunion.fr) ou Annabelle Lacombe : [annabelle.lacombe@ac-reunion.fr](mailto:annabelle.lacombe@ac-reunion.fr)**

Exemple en cas d'échec ...

Intégration des évaluations

Attention, l'intégration des évaluations en provenance du livret scolaire unique (LSU) ne peut être relancée sans intervention de l'administration.

De plus, les évaluations des compétences du socle commun et des disciplines existantes déjà saisies manuellement dans l'onglet « évaluations » seront remplacées par celles provenant de LSU. Veuillez-vous assurer que l'ensemble des évaluations de fin de cycle 4 et que l'ensemble des bilans périodiques disciplinaires de l'année de troisième ont été enregistrés dans LSU.

Aucune correspondance ne nécessite de résolution. La demande ne peut être traitée : Service LSU inaccessible.

Établissement 054

Date du dernier succès 17/04/2018 15:31

Etat X Service LSU inaccessible.

Intégrer les évaluations

Le traitement peut échouer pour différentes raisons. Après résolution de l'erreur, l'établissement peut relancer directement l'intégration.

Dans tous les cas, après une intégration d'évaluation, son compte-rendu détaillé est disponible dans le menu "Compte-rendu du traitement suite à la réception des évaluations LSU".

#### (d)COMPTE-RENDU DU TRAITEMENT SUITE A LA RÉCEPTION DES ÉVALUATIONS LSU

L'objectif de cette fonctionnalité est de pouvoir consulter en détail le compte-rendu de la dernière demande d'évaluations effectuée par l'établissement, que ce soit une préparation ou une intégration.

Seul le compte-rendu de la dernière demande est enregistré et affiché. Si une nouvelle demande est effectuée, le compte-rendu est aussitôt remplacé: il est donc conseillé de le consulter après chaque demande d'évaluation (préparation / intégration confondues).

Par défaut, lorsqu'aucune demande n'a été effectuée, la page s'affiche ainsi:

#### Compte-rendu de la demande de préparation

Aucune demande d'évaluation n'a été effectuée.

#### (d) COMPTE-RENDU DU TRAITEMENT SUITE A LA RÉCEPTION DES ÉVALUATIONS LSU

#### Pour un compte-rendu de préparation avec succès :

#### Compte-rendu de la demande de préparation

Imprimer Établissement 054 Nature du traitement Préparation Date de la demande 22/01/2018 11:24 État v La demande a été traitée avec succès.

#### Évaluations avec correspondance

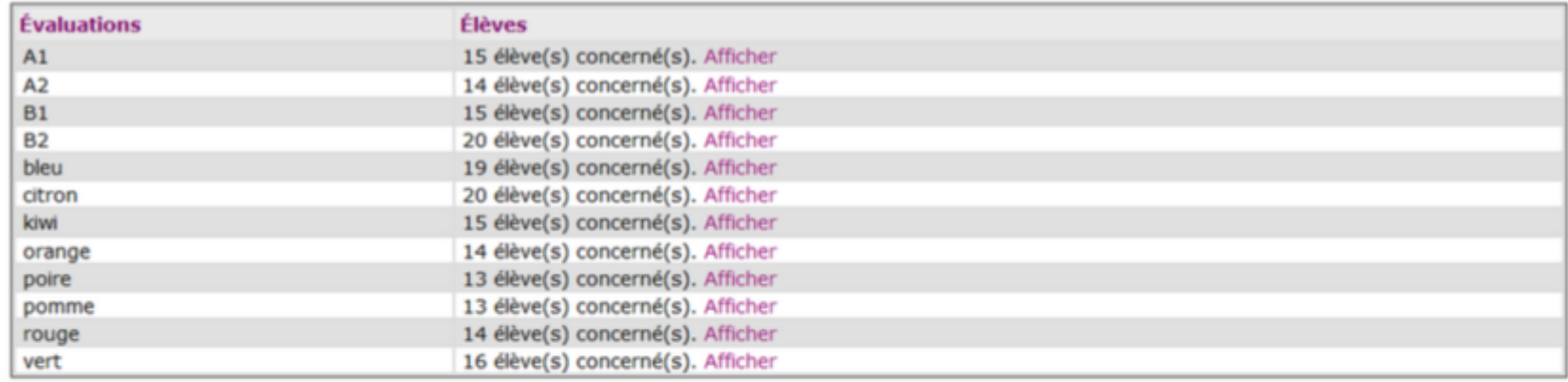

Imprimer

Le premier encadré rappelle le code UAI de l'établissement, la nature du traitement, la date et l'état de la demande. Le second encadré affiche les types d'évaluations importées et qui ont besoin d'une correspondance, ainsi que le nombre d'élèves concernés par l'évaluation. En cliquant sur "Afficher", la liste des élèves concernés se déroule (contenant nom, prénom(s), INE, classe).

#### (d)COMPTE-RENDU DU TRAITEMENT SUITE A LA RÉCEPTION DES ÉVALUATIONS LSU

Pour un compte-rendu de préparation en erreur :

#### Compte-rendu de la demande de préparation

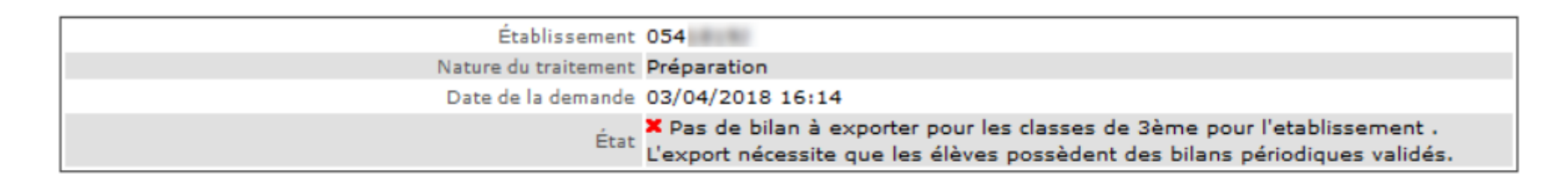

#### **Évaluations avec correspondance**

Le recensement des évaluations à identifier n'a pas pu se faire.

## (d)COMPTE-RENDU DU TRAITEMENT SUITE A LA RÉCEPTION DES ÉVALUATIONS LSU<br>ET CONTRÔLE

#### Pour un compte-rendu d'intégration avec succès :

#### Compte-rendu de la demande d'intégration

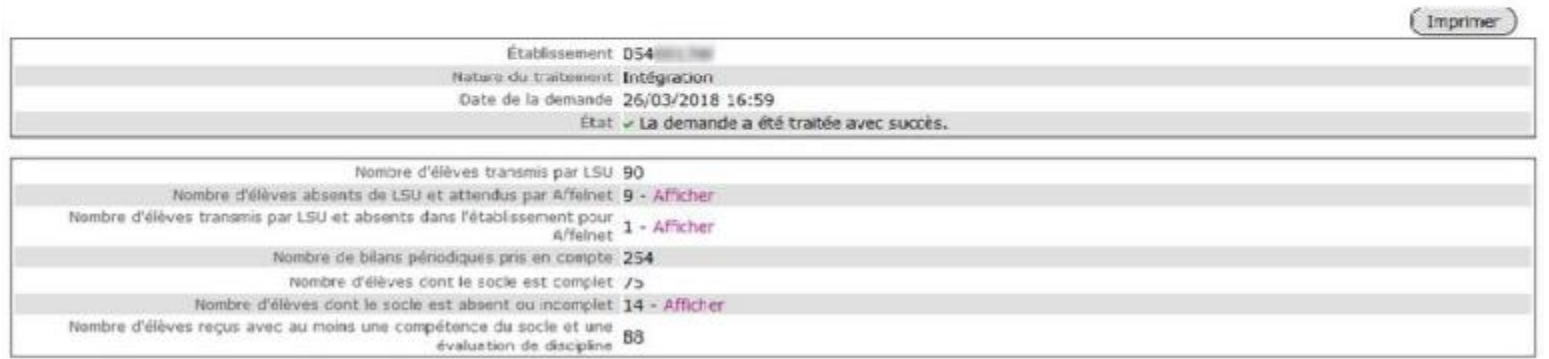

#### Évaluations avec correspondance

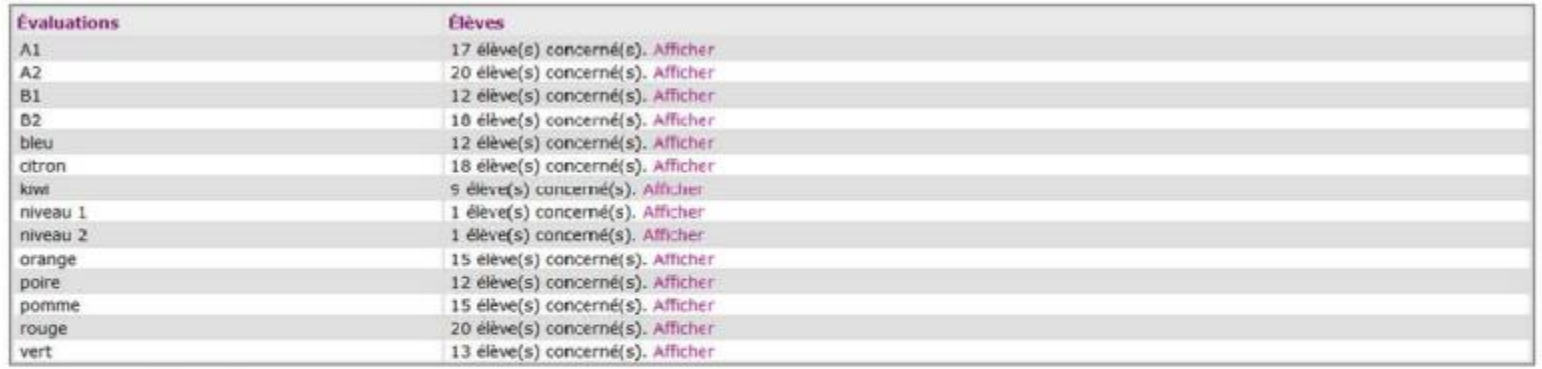

#### **Disciplines ignorées**

Liste des disciplines non reconnues par l'application pour la formation de l'élève.

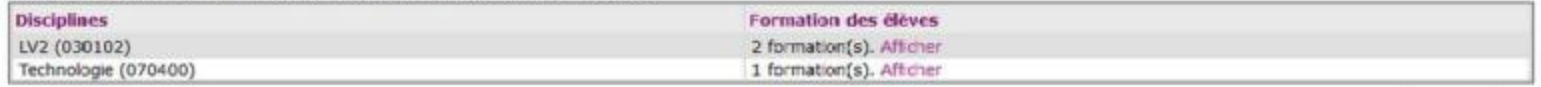

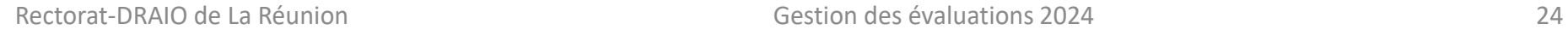

Imprimer

#### (d) COMPTE-RENDU DU TRAITEMENT SUITE A LA RÉCEPTION DES ÉVALUATIONS LSU **ET CONTRÔLE**

Le premier encadré rappelle le code UAI de l'établissement, la nature du traitement, la date et l'état de la demande

Le second encadré indique:

· Le nombre d'élèves total transmis par LSU: ces élèves sont connus de LSU et leurs évaluations ont été transmises à Affelnet Lycée, s'ils en ont.

-Le nombre d'élèves absents de LSU et attendus par Affelnet: ces élèves ne sont pas dans LSU mais sont présents dans Affelnet Lycée: ils n'ont pas donc d'évaluations transmises par LSU.

-Le nombre d'élèves transmis par LSU et absents dans l'établissement pour Affelnet: parmi le nombre d'élèves transmis par LSU, certains sont absents de cet établissement dans Affelnet Lycée.

· Le nombre de bilans périodiques pris en compte;

·Le nombre d'élèves dont le socle est complet:

-A l'inverse, le nombre d'élèves dont le socle est absent ou incomplet.

Le nombre d'élèves recus avec au moins une compétence du socle et une évaluation de discipline: cela signifie que ces élèves ont les conditions minimum requises pour le calcul du barème.

Le troisième encadré affiche les évaluations avec correspondance et le nombre d'élèves concernés par l'évaluation.

Le dernier encadré présente les disciplines ignorées, c'est-à-dire les disciplines transmises par LSU et non reconnues par Affelnet Lycée.

Pour les encadrés 2, 3 et 4, lorsque c'est proposé, un lien cliquable intitulé "Afficher" déroule la liste des élèves concernés (nom, prénom, INE, classe)

#### C'est à partir de ce compte rendu d'intégration que vous devez vérifier que l'opération s'est bien déroulée pour vos élèves et compléter manuellement les éventuelles évaluations manquantes.

Cette vérification n'est pas nécessaire pour les élèves ne formulant que des vœux de 2nde GT (hors enseignement d'exploration création culture design et écologie agronomie territoire et développement durable et hors seconde spécifique hôtellerie) car l'affectation en 2nde GT ne dépend pas des évaluations mais du secteur et de la décision d'orientation

#### (d) COMPTE-RENDU DU TRAITEMENT SUITE A LA RÉCEPTION DES ÉVALUATIONS LSU **ETCONTRÖLE**

Pour un compte-rendu d'intégration en erreur :

#### Compte-rendu de la demande d'intégration

Établissement 054

Nature du traitement Intégration

Date de la demande 17/04/2018 16:02

État X Service LSU inaccessible.

Nombre d'élèves remontés de LSU 0

### Évaluations avec correspondance

Le recensement des évaluations à identifier n'a pas pu se faire.

Il est possible d'imprimer le compte-rendu en cliquant sur le bouton "Imprimer". Un fichier est généré au format PDF reprenant les informations affichées à l'écran. Les listes des élèves concemés par les compteurs ou les évaluations y sont induses.

#### (d) COMPTE-RENDU DU TRAITEMENT SUITE A LA RÉCEPTION DES ÉVALUATIONS LSU **ET CONTRÔLE**

#### Exemple d'un dossier élève après intégration du LSU

#### AFFECTATION DES ELEVES EN LYCEE

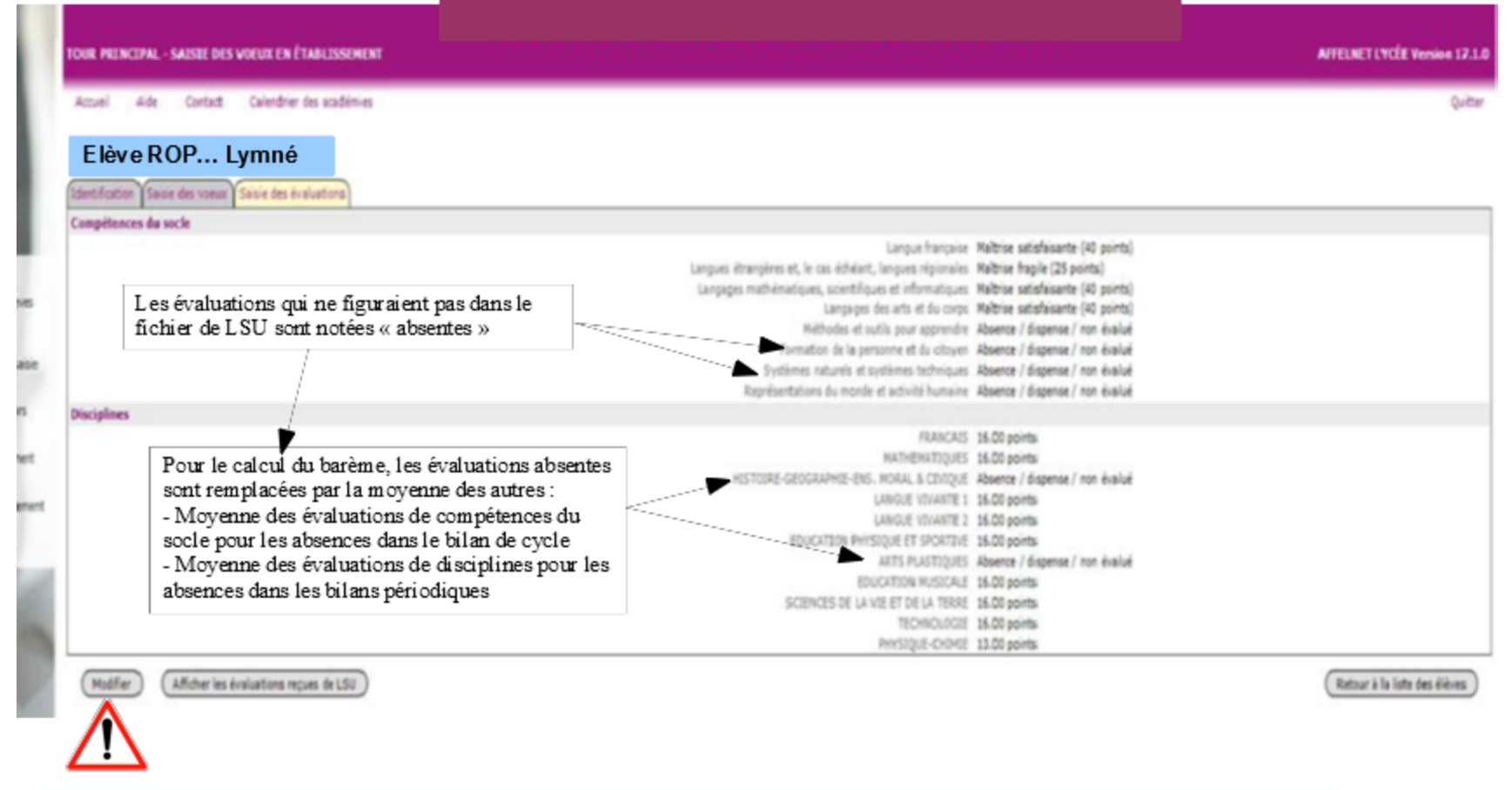

Un élève est considéré comme complet lorsqu'une évaluation de compétence du socle et une une évaluation de discipline sont présentes. Donc un élève complet ne signifie pas que toutes les évaluations ont été rens eignées correctement.

## (d)COMPTE-RENDU DU TRAITEMENT SUITE A LA RÉCEPTION DES ÉVALUATIONS LSU<br>ET CONTRÔLE

#### Exemple de visualisation de l'envoi LSU à partir d'un dossier élève

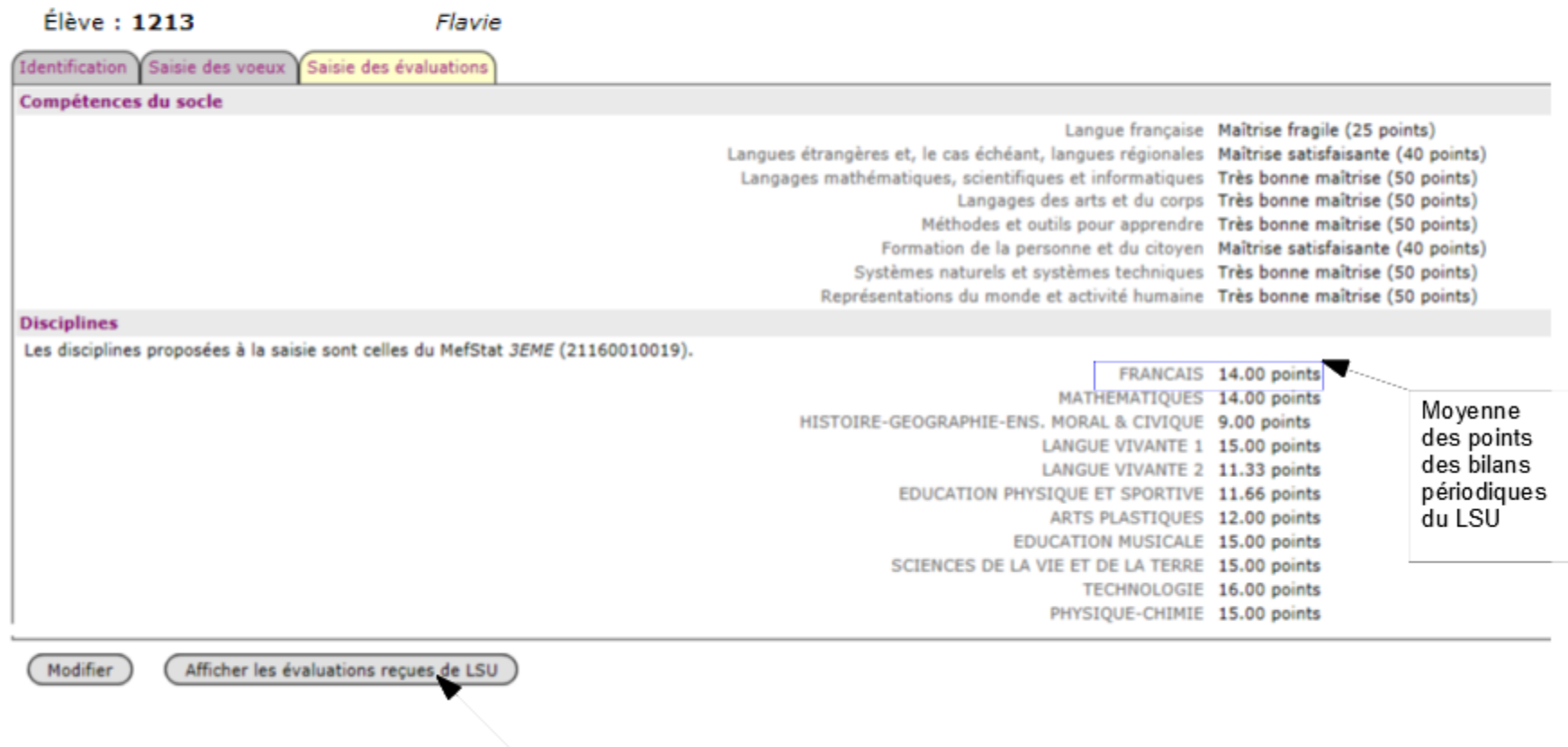

Ce bouton permet d'ouvrir un écran qui affichent le contenu de l'envoi du LSU

#### (d)COMPTE-RENDU DU TRAITEMENT SUITE A LA RÉCEPTION DES ÉVALUATIONS LSU ET CONTRÔLE

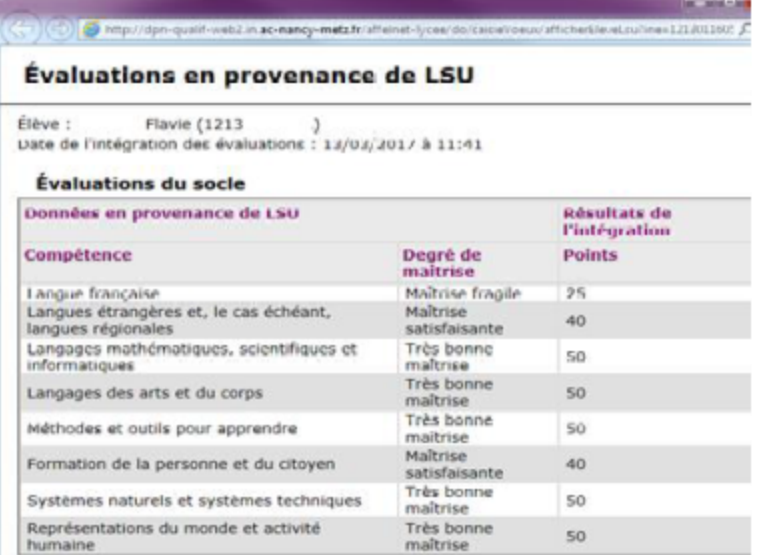

#### Évaluations des disciplines

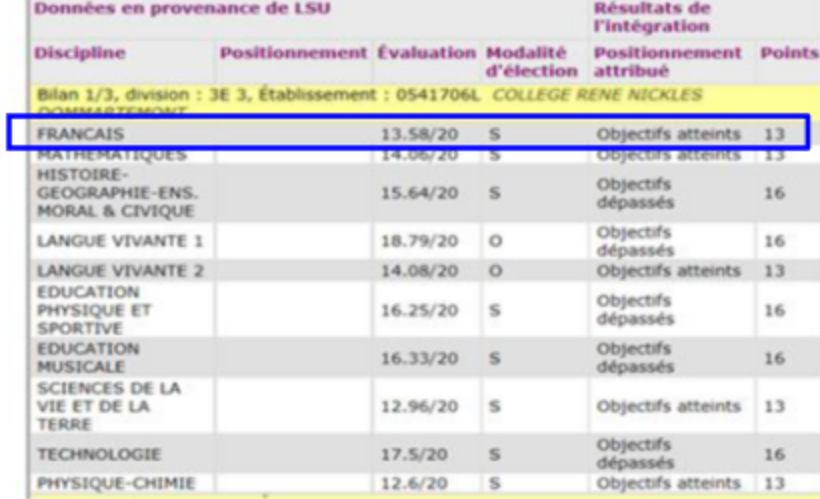

### Donc en français, on obtient une moyenne de points de :<br>(13+16+13)/3 =14

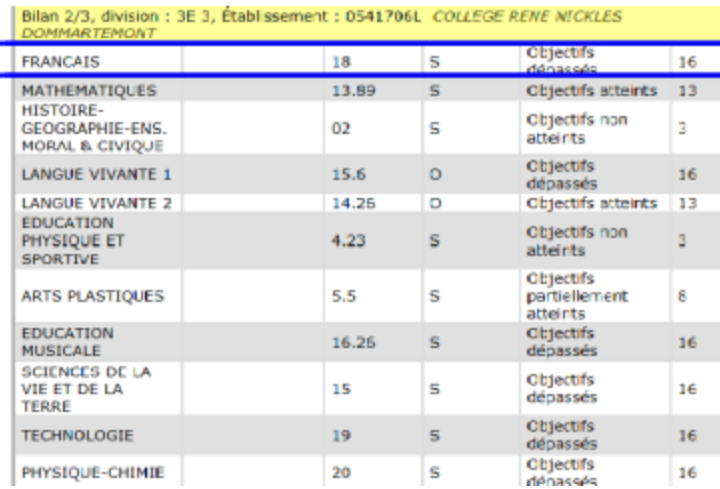

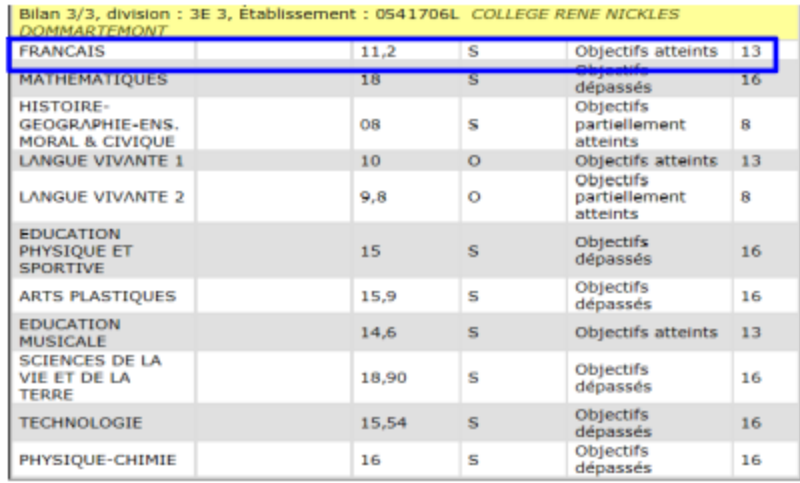

#### (d)COMPTE-RENDU DU TRAITEMENT SUITE A LA RÉCEPTION DES ÉVALUATIONS LSU **ET CONTRÔLE**

#### Contrôler la liste des élèves dont la saisie est incomplète

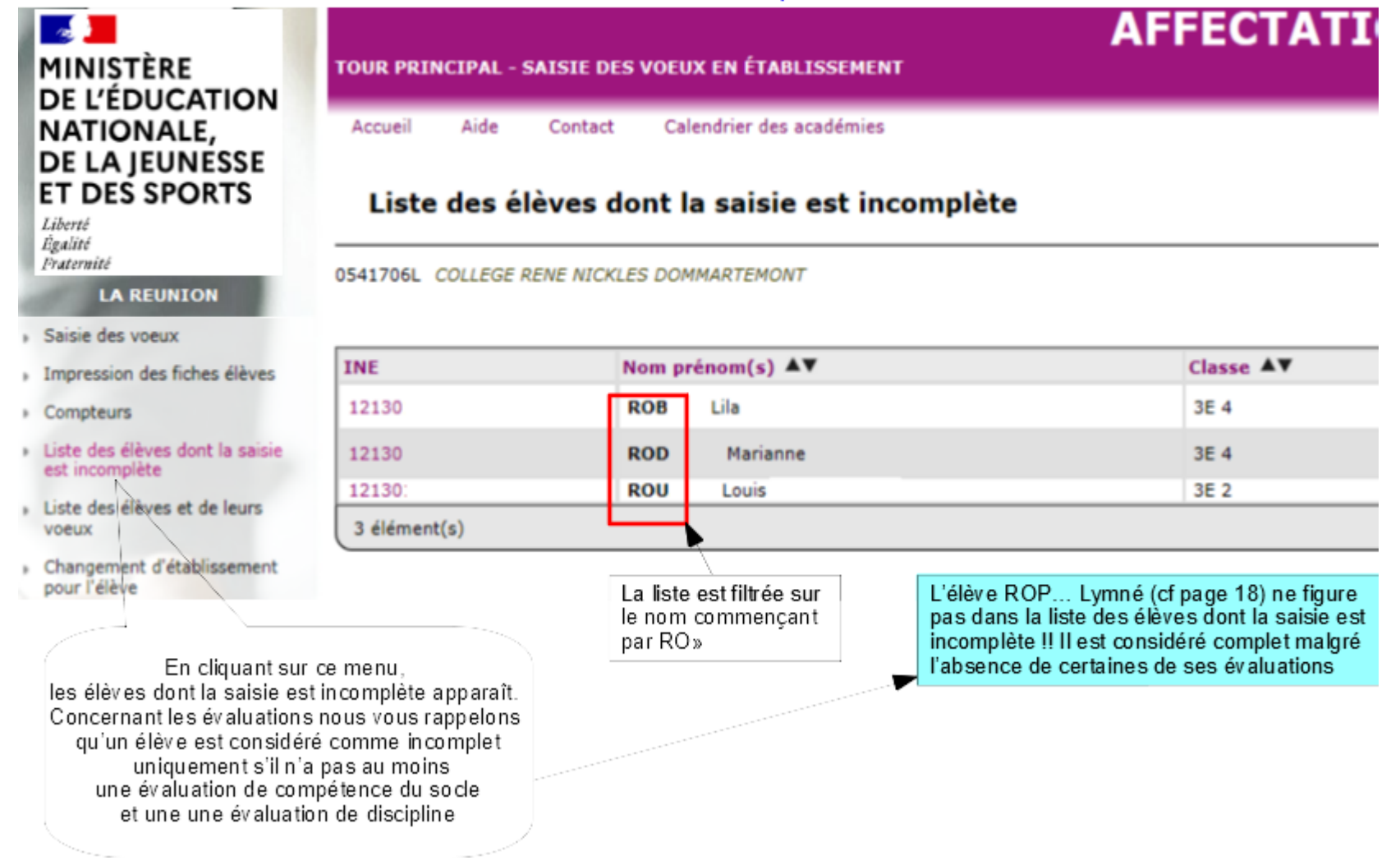

#### (d) COMPTE-RENDU DU TRAITEMENT SUITE A LA RÉCEPTION DES ÉVALUATIONS LSU **ET CONTRÔLE**

#### Exemple d'élève avec saisie incomplète pour cause d'évaluations manquantes

#### Liste des élèves dont la saisie est incomplète

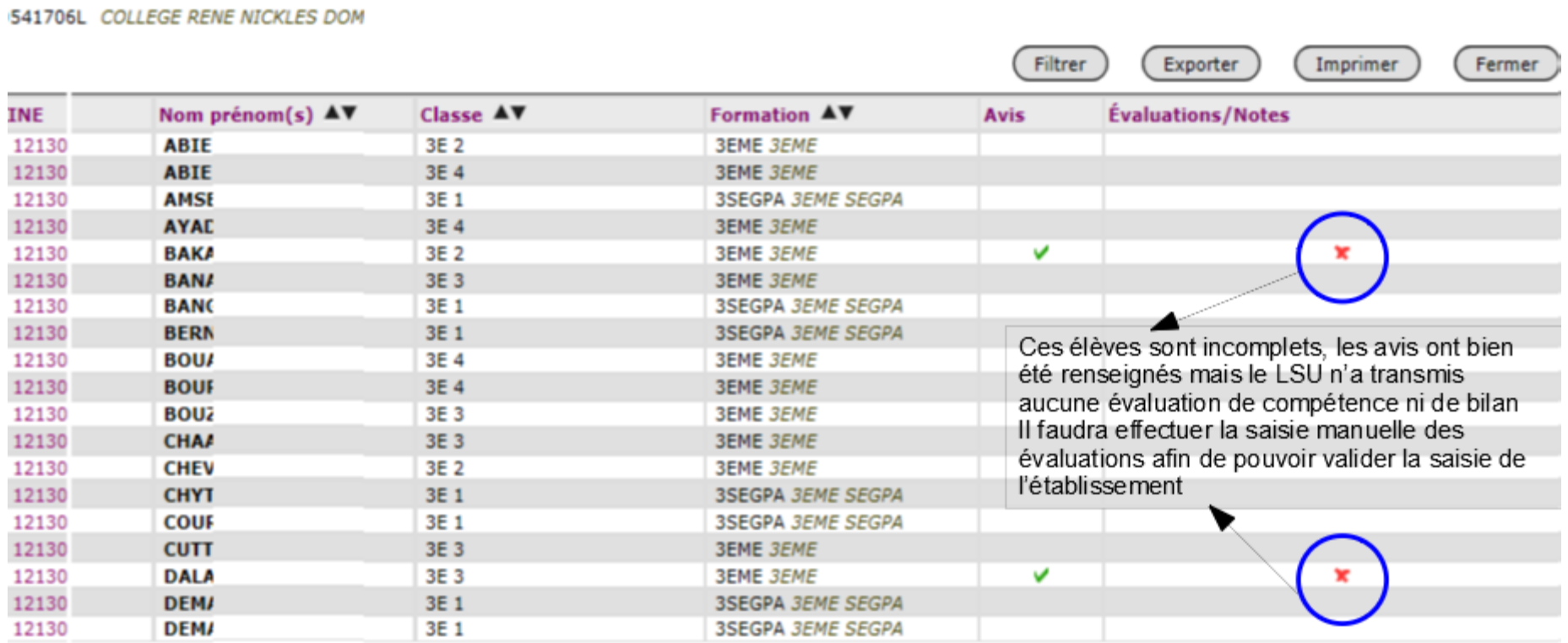

# **2) POUR LES ÉLÈVES DU PALIER 3<sup>E</sup> DONT LES ÉVALUATIONS NE SONT PAS<br>DISPONIBLES DANS LE LSU : SAISIE MANUELLE DES ÉVALUATIONS**

Pour les élèves de 3<sup>ème</sup> dont les évaluations ne sont pas disponibles dans le LSU ou n'ont pu être transférées dans Affelnet Lycée, une saisie manuelle est obligatoire pour les élèves demandant une voie professionnelle ou une 2nde avec enseignement d'exploration création culture design ou écologie agronomie territoire et développement durable ou une seconde spécifique hôtellerie).

Les disciplines évaluées dans les bilans périodiques varient en fonction du mef origine de l'élève (3ème, 3ème PMET, 3ème Segpa....) : illustration dans les pages suivantes pour les élèves de 3ème et de 3ème SEGPA.

#### Attention c'est la moyenne des points calculée à partir des bilans périodiques de l'élève qui doit être saisie.

Il s'agit donc de convertir les notes de chaque bilan périodique en points puis faire la moyenne des points.

Les notes sont converties selon la règle suivante pour chaque bilan périodique :

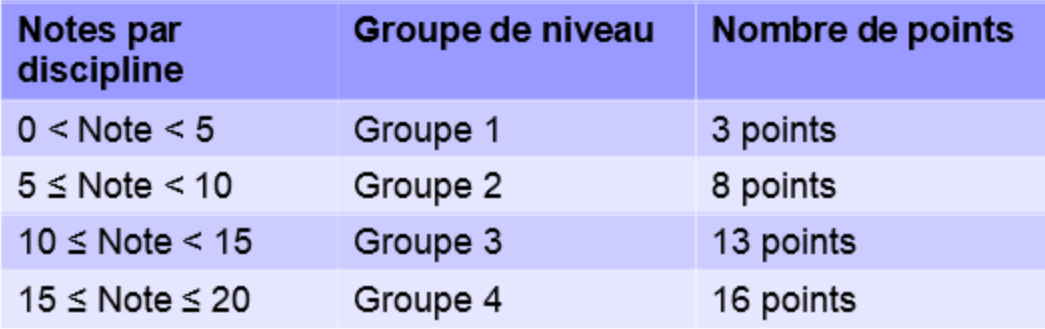

Exemple : d'un élève ayant une note de français de :

18 au 1<sup>er</sup> trimestre correspondant à 16 points

13.5 au 2<sup>ème</sup> trimestre correspondant à 13 points

11 au 3<sup>ème</sup> trimestre correspondant à 13 points

La moyenne des points à indiquer pour le français est de 14 (16+13+13) /3

### Saisie manuelle pour un élève de 3ème

Élève : P280000001C

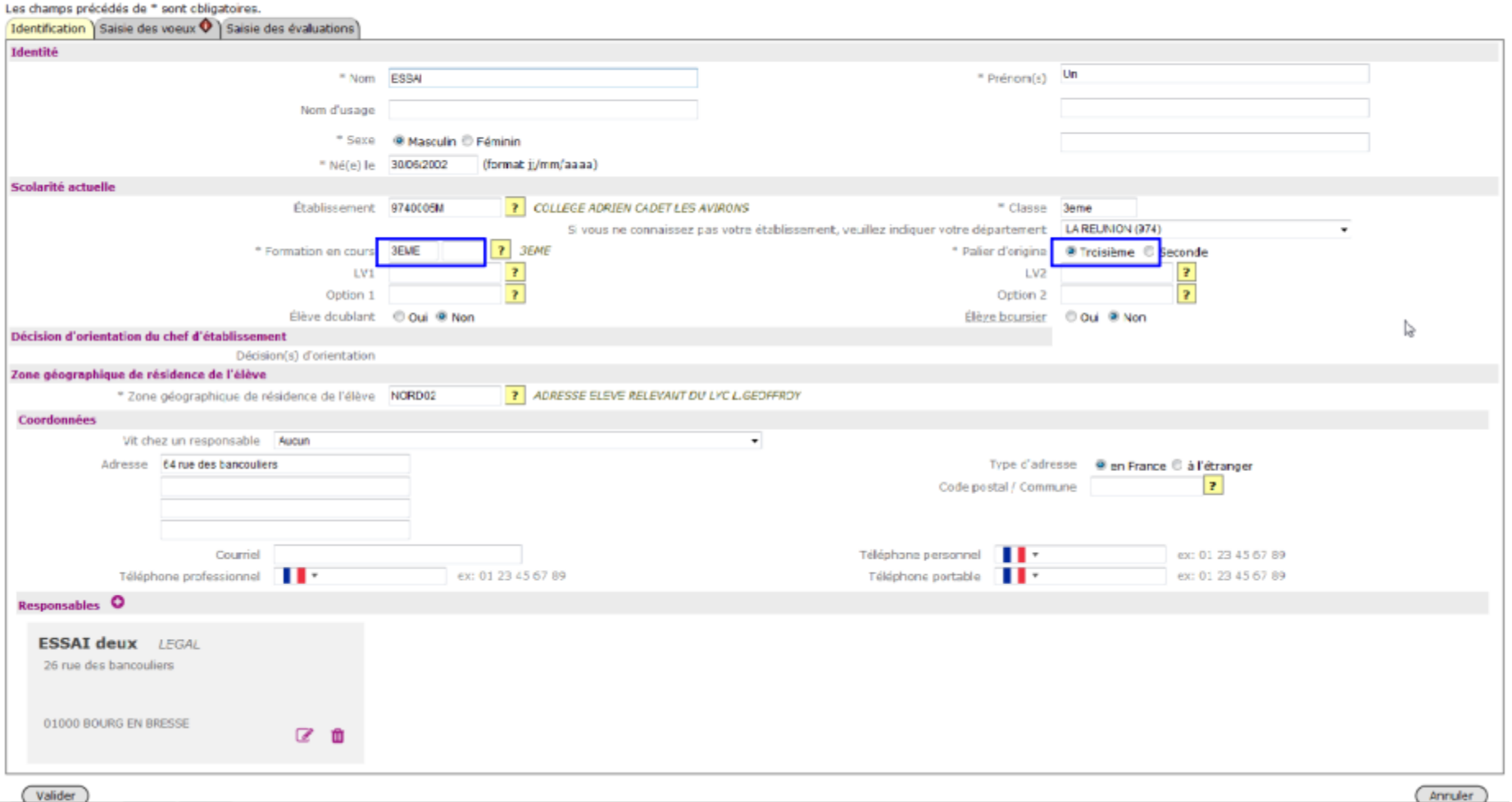

#### Saisie manuelle pour un élève de 3ème (suite)

Elève : 1213

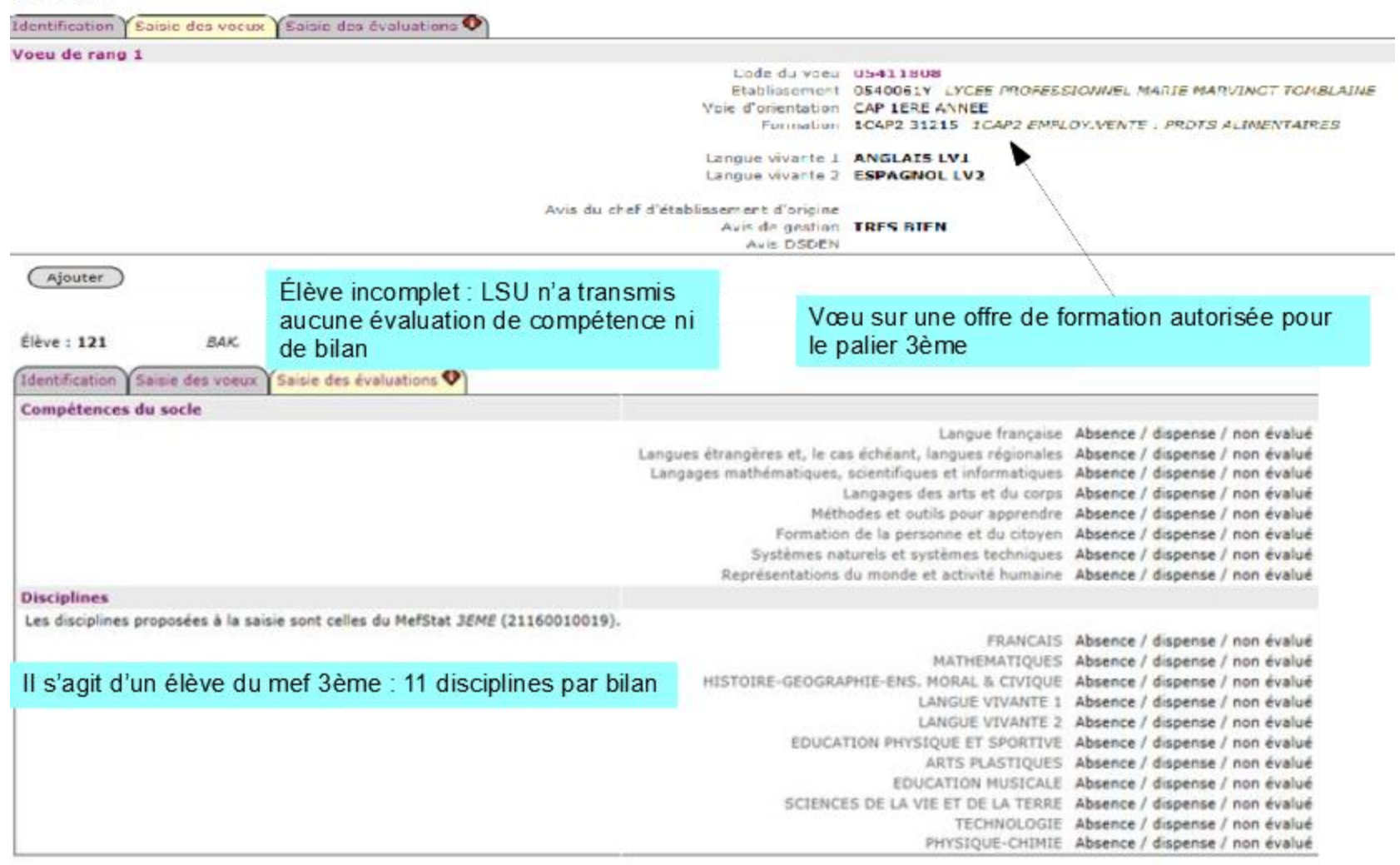

Modifier

#### Saisie manuelle pour un élève de 3ème (suite)

Élève : 1213020669C - BAKAEV Beksoultan Chamilievitch

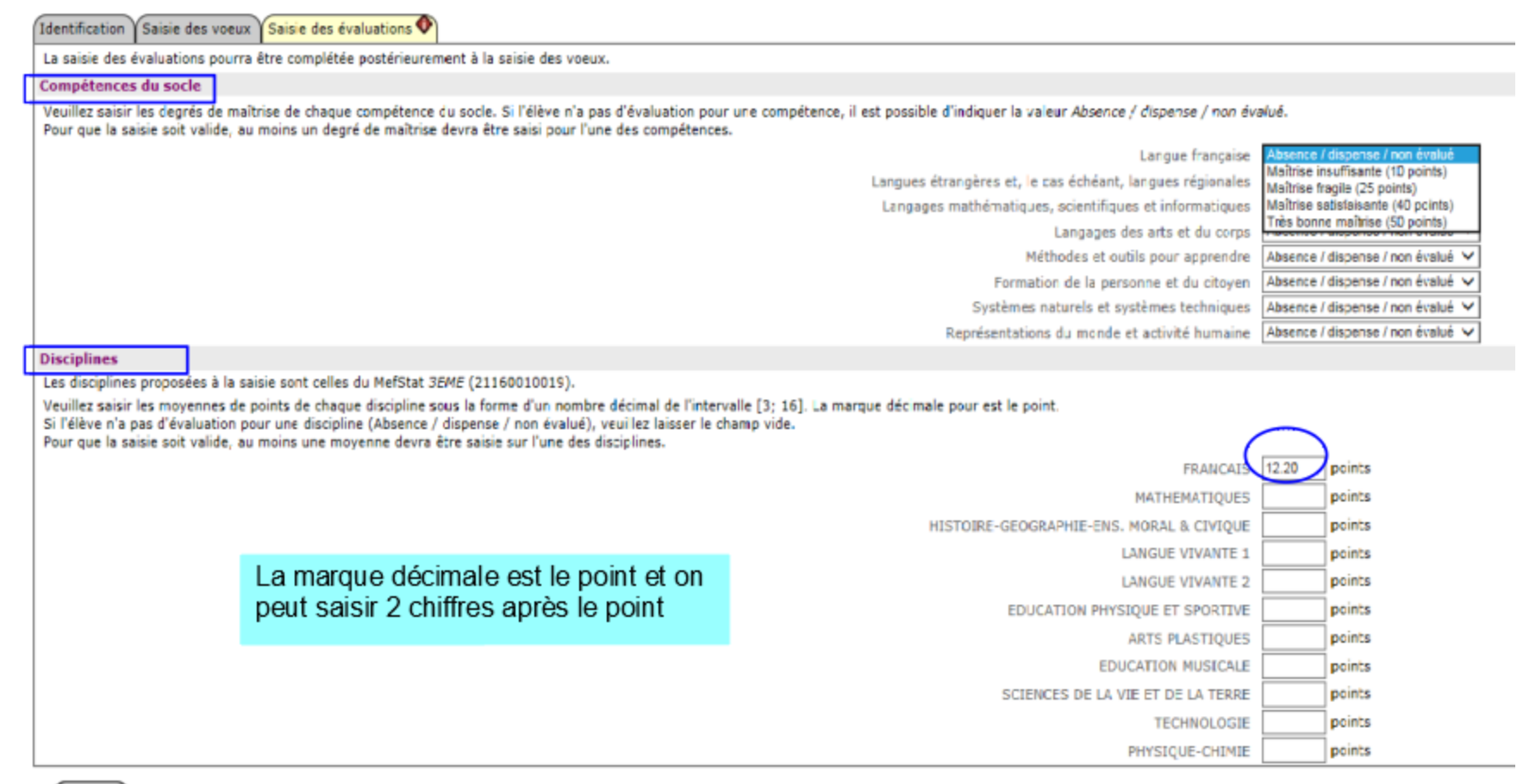

Valider

L'élève deviendra complet lorsqu'on aura saisi au moins une évaluation de compétence et une évaluation de discipline mais vous devez saisir toutes les évaluations disponibles.

### Saisie manuelle pour un élève de 3ème SEGPA

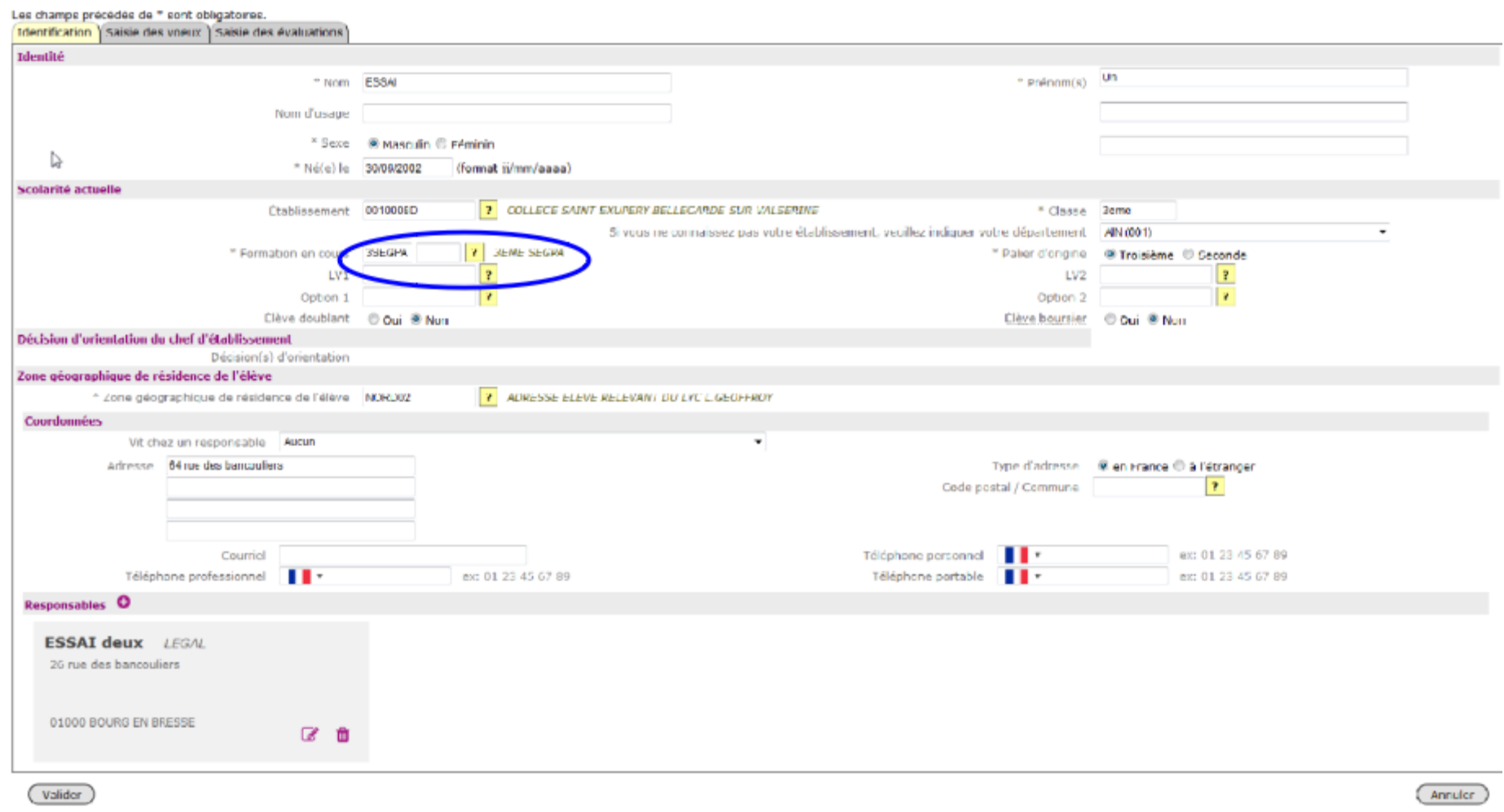

#### Saisie manuelle pour un élève de 3ème SEGPA (suite)

#### Élève : P280000001C - ESSAI Un Identification | Saisie des voeux | Saisie des évaluations | La saisie des évaluations pourra être complétée postérieurement à la saisie des voeux. Compétences du socie Veuillez saisir ou comper les degrés de maîtrise de chaque compétence du socle. Si l'élève n'a pas d'évaluation pour une compétence, il est possible d'indiquer la valeur Absence / dispense / non évalué. Pour que la saisie soit valide, au moins un degré de maîtrise devra être saisi pour l'une des compétences. Langue française Absence / dispense / non évalué Langues étrangères et, le cas échéant, langues régionales Absence / dispense / non évalué v Langages mathématiques, scientifiques et informatiques Absence / dispense / non évalué -Langages des arts et du corps Absence / dispense / non évalué -Méthodes et outils pour apprendre Absence / dispense / non évalué Formation de la personne et du citoyen Absence / dispense / non évalué Systèmes naturels et systèmes techniques Absence / dispense / non evalue Représentations du monde et activité humaine Absence / dispense / non évalué **Disciplines** Les disciplines proposées à la saisie sont celles du MefStat 3EME SEGPA (24340010002). Veuillez saisir ou corriger les moyennes des évaluations de chaque discipline, exprimées en points, sous la forme d'un nombre décimal compris entre 3 et 16 (la marque décimale est le point). Les correspondances en points s dessous. ▷ Si l'élève n'a pas d'évaluation pour une discipline (Absence / dispense / non évalué), veuillez laisser le champ vide. Pour que la saisie soit valide, au moins une moyenne devra être saisie sur l'une des disciplines. L'évaluation des disciplines des élèves, en groupes de niveau ou en notes **Discipline** sur 20, donne lieu à l'attribution de points. Moyenne exprimée en points Il est nécessaire d'établir la moyenne annuelle de chaque discipline à partir **FRANCAIS** points des différentes périodes. MATHEMATIQUES points Le tableau suivant donne les équivalences utilisées. HISTOIRE-GEOGRAPHIE-ENS, MORAL & CIVIQUE points **Groupe de** Niveau d'atteinte Note sur 20 Points niveau d'objectifs attribués LANGUE VIVANTE 1 points  $0 < -$  note  $<$ Objectifs non atteints EDUCATION PHYSIQUE ET SPORTIVE points ARTS PLASTIQUES points Objectifs partiellement  $5 < -$  note  $<$ atteints 10 EDUCATION MUSICALE points  $10 <$  = note  $<$ Objectifs atteints 13 SCIENCES ET TECHNOLOGIE points  $15 15$  <= note ENSEIGNEMENT TECHNOLOGIQUE-PROFESSIONNEL points Objectifs dépassés 16  $\le$  = 20 Valider Annuler

Il s'agit d'un élève du mef 3<sup>ème</sup> SEGPA :9 disciplines par bilan

#### Saisie manuelle pour un élève de 3<sup>ème</sup> Prépa-Métiers

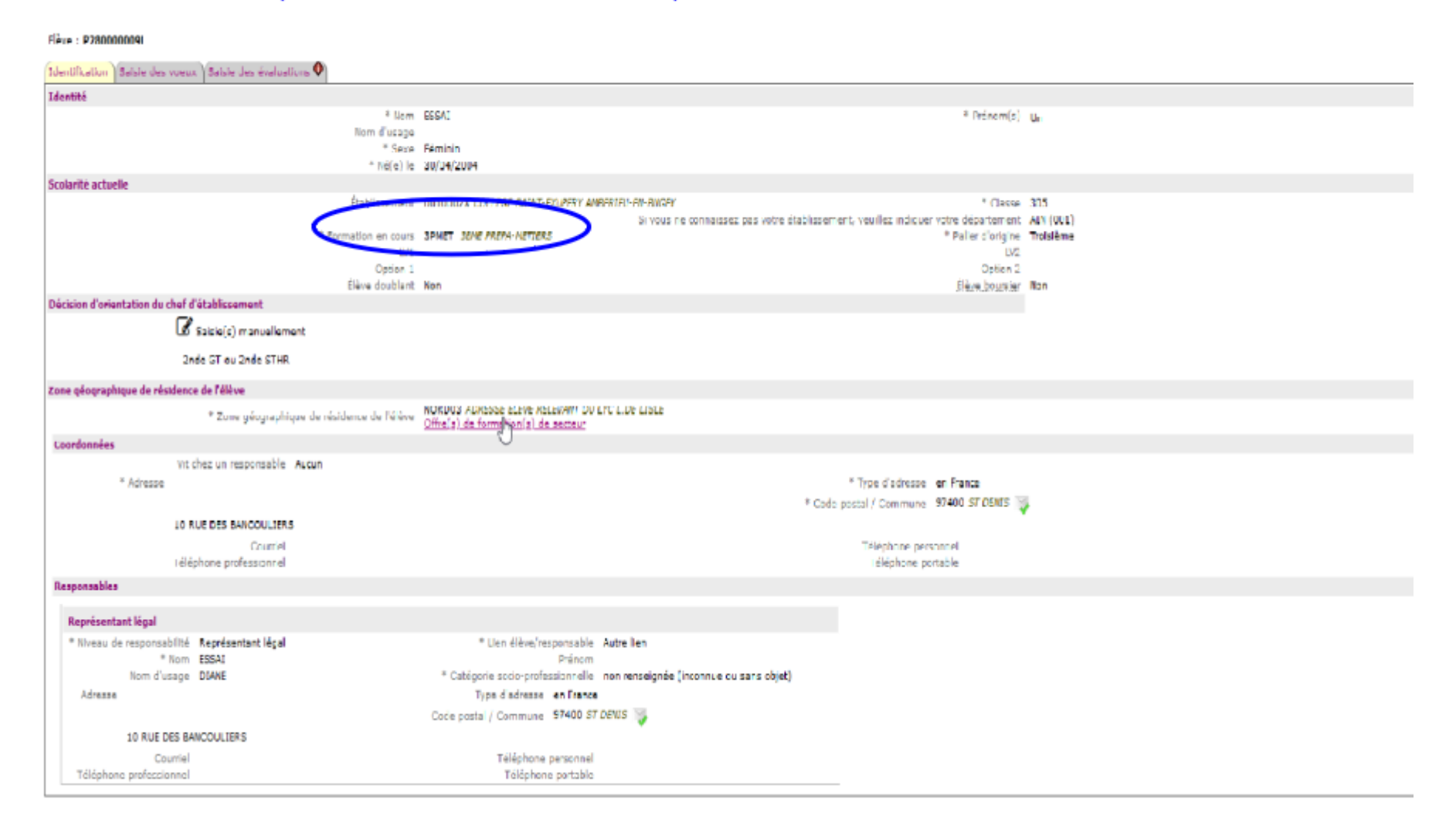

#### Saisie manuelle pour un élève de 3<sup>ème</sup> Prépa-Métiers (suite)

#### Élève : P280000000L - ESSAI Un Identification | Gaisie des voeux | Gaisie des évaluations Compétences du socie Langue francaise Absence / disponse / non dvalud Langues étrangères et, le cas échéant, langues régionales Absence / dispense / non évalué Langages mathématiques, scientifiques et informatiques Absence / disperse / non évalué Langages des arts et du corps Absence / dispense / non divalué Méthodes et outils pour apprendre Absence / dispense / non évalué Formation de la personne et du citoyen Absence / dispense / non évalué Systèmes naturels et systèmes techniques Absence / dispense / non évalué Représentations du monde et activité humaine Absence / dispense / non évalué **Disciplines** Les disciplines proposées à la saisie sont celles du MefStat JEME PREPA-METIERS (21160010031). L'évaluation des disciplines des élèves, en groupes de niveau ou en notes sur 20, donne lieu à l'attribution de points. La moyenne annuelle de chaque discipline est établie à partir des **Discipline** Hoyenne exprimée en points différentes périodes. FRANCAIS Absence / dispense / nun évalué Le tableau suivant donne les équivalences utilisées. MATHEMATIQUES Absence / dispense / non évalué Note sur 20 Points **Groupe de** Niveau d'atteinte HISTOIRE-GEOGRAPHIE-ENS, MORAL & CIVIQUE Absence / dispense / non évalué d'objectifs attribués niveau LANGUE VIVANTE 1 Absence / dispense / non évalué  $0 \leq m$  note  $\leq$ Objectifs non atteints LANGUE VIVANTE 2 Absence / dispense / non évalué 11 EDUCATION PHYSIQUE ET SPORTIVE Absence / dispense / non évalué Objectifs partial lament b <= note <  $\vert$  2 ENSEIGNEMENTS ARTISTIQUES Absence / dispense / non évalué atteints 10 SCIENCES ET TECHNOLOGIE Absence / dispense / non évalué  $10 \leq n$  note  $\overline{\mathbf{3}}$ Objectifs atteints  $12$ DECOUVERTE PROFESSIONNELLE Absence / dispense / non évalué  $< 15$ 15 <= note Objectifs dépensés 14  $\mathbf{1}$  $-6 = 20$

Retour à la liste des élèves

Il s'agit d'un élève du mef 3 PMET : 9 disciplines par bilan

Modifier